## Digital Photo Picture Frame

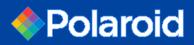

# Operation Manual

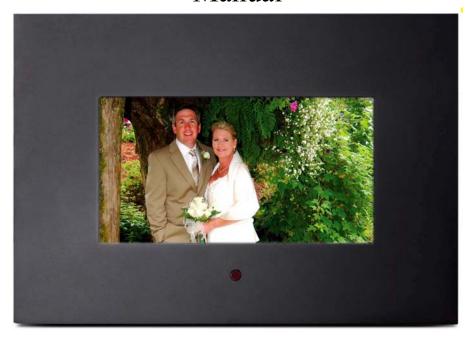

20070309

CONGRATULATIONS on your purchase of a Polaroid 7" LCD Digital Photo

Picture Frame. Please read carefully and follow all warnings and instructions in this User's Manual and those marked on the product <u>before</u> first use. Failing to follow these warnings could result in personal injury or damage to the Digital Photo Picture Frame. Also, remember to keep this User's Manual in a convenient location for future reference.

Important: Save the original box and all packing material for future shipping needs.

## IMPORTANT PRODUCT SAFETY INSTRUCTIONS

## Proper Handling of the Digital Photo Picture Frame

Always handle the Digital Photo Picture Frame with care. Avoid touching the LCD screen as natural skin oils are often difficult to remove.

Always position the Digital Photo Picture Frame on a stable and level surface. Unstable surfaces can cause the Digital Photo Picture Frame to topple and fall, resulting in possible damage or injury.

Avoid exposing the Digital Photo Picture Frame to direct sunlight or high temperatures, which can damage or shorten its useful life. Do not place the unit near heat sources such as radiators, heat registers, or other appliances that generate heat. Orient the Digital Picture Frame away from direct sunlight to reduce glare.

Avoid exposing the Digital Photo Picture Frame to rain, water, moisture or high humidity. Do not place it in a bathroom or kitchen near a sink or where it may come in contact with water.

Never place heavy or sharp objects on the LCD panel, frame, or power cord.

#### **Overloading Outlets**

Do not overload electrical power sources when using the Digital Picture Frame. Overloading wall outlets, circuits, or extension cords can result in overheating, fire, or electric shock. Use only grounded or polarized outlets.

#### **Power Cord Protection**

Minimize wear on the power supply cord. The power supply cord should be routed away from foot traffic and contact with other objects. Do not route the power cord under rugs or carpeting. The cord should never be severely bent, pinched, or twisted. Periodically inspect the power cord and each end of the cord for wear or damage. Unplug and replace the cord if it is damaged.

#### Ventilation

Slots and openings on the Digital Photo Picture Frame are provided for ventilation purposes. To ensure reliable operation of the product and to protect it from overheating, these openings must not be blocked or covered. Keep the Digital Photo Picture Frame a minimum of four (4) inches away from any wall to assure sufficient airflow and ventilation. Increased temperatures may cause fire or device failure.

To assure proper ventilation, do not block the openings by placing the Digital Photo Picture Frame on a bed, sofa, rug or other similar surface. Do not place it in a built-in installation, such as a bookcase or enclosed rack, unless proper ventilation is provided.

#### Other Notices and Precautions

**Caution:** Never remove the plastic casing. There are no user serviceable parts inside. The Digital Photo Picture Frame contains high voltage parts. You may be seriously injured if you touch them.

Do not attempt repairs yourself. The warranty does not cover repairs or attempted repairs by anyone not authorized by Authorize Dealer. Refer all servicing and repairs to qualified service personnel.

If the Frame begins to emit smoke, an abnormal noise, or a strange odor, immediately turn it off and unplug the power cord. Contact the Authorize Dealer Service Center.

If the Digital Photo Picture Frame will not be used for an extended period of time, unplug the power cord.

## **Cleaning the Digital Picture Frame**

- MAKE SURE THE DIGITAL PHOTO PICTURE FRAME IS TURNED OFF
- NEVER SPRAY OR POUR LIQUID DIRECTLY ONTO THE SCREEN OR PLASTIC CASING

## To Clean the Screen:

- 1. Wipe the screen with a clean, soft, lint-free cloth. This removes dust and other particles.
- If it still is not clean, apply a small amount of non-ammonia, non-alcohol based glass cleaner on a clean, soft, lint-free cloth to clean the screen.

## To Clean the Plastic Casing:

- 1. Use a soft, dry cloth.
- 2. If it still is not clean, apply a small amount of non-ammonia, non-alcohol based, mild non-abrasive detergent on a clean, soft, lint-free cloth to clean the surface.

#### To Clean the Frame:

Use a soft, dry cloth.

#### Disclaimer

Your Authorize Dealer does not recommend the use of any ammonia or alcohol-based cleaners on the LCD screen or plastic casing. Some chemical cleaners have been reported to damage the screen and/or display case. Your Authorize Dealer will not be liable for damage resulting from the use of any ammonia or alcohol-based cleaners.

#### **Package Contents**

- Digital Photo Picture Frame (7" LCD Screen)
- Remote Control
- AC/DC power supply adapter
- User's Manual

## **Quick Start**

- 1. Plug the AC adapter into the Digital Photo Picture Frame and plug it into a wall outlet.
- 2. Insert a memory card into one of the three slots or inset peripheral USB equipment into USB host:
  - Slot 1 Secure Digital<sup>TM</sup> or MultiMedia Card<sup>TM</sup>
  - Slot 2 Compact Flash<sup>TM</sup>
  - Slot 3 Memory Stick ™, Memory Stick PRO™, Memory Stick Duo™, or Memory Stick PRO Duo™
- 3. Turn on the Power Switch on the back of the Digital Photo Picture Frame.
- Once the Digital Photo Picture Frame has been turned on, the unit will enter the "Select Card" page automatically.
- Press the >> or << button to select one type of memory cards and press the Play (►/II) button to enter "Select Mode" page.
- 6. Press the >> or << button to select one mode and press the Play ( $\blacktriangleright/II$ ) button to enter.
- 7. Or press the EXIT button to back to the "Select Card" page.
- 8. Follow step 6, press the >> or << button to select one picture and press the Play (►/II) button to view it in full screen. Then press the >> button to next picture or press the << button to previous picture. Press the EXIT button to exit.
- 9. When viewing a picture, press the Play (►/II) button again to enlarge the current picture. Under zoom in state, press the >> button to move to the right side of the picture and press the << button to move to the left side. Press the EXIT button to zoom out the picture to original size.
- 10. Press the EXIT button for one second to access the on screen display (OSD). Press the >> or << button to choose one item and press the Play (▶/II) button to enter. Press the >> or << button to choose one option and press the Play (▶/II) button to confirm your choice. Press the EXIT button to exit the OSD.

## **Your Digital Photo Picture Frame**

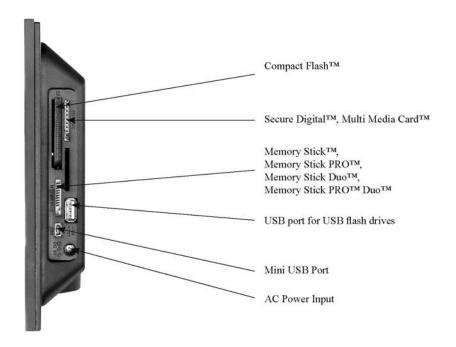

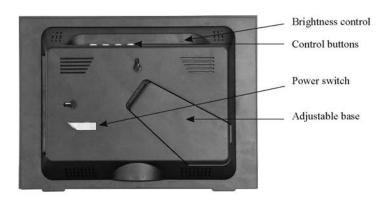

# Remote Control Functions / Instruction Guide

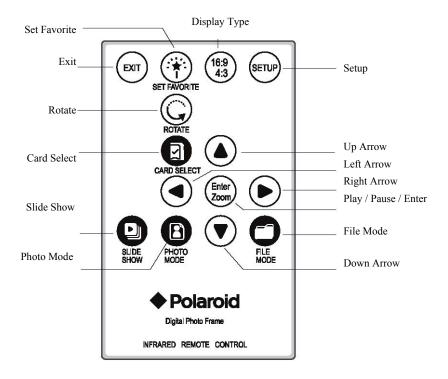

## **OSD Menu Functions**

All function settings for the Digital Photo Picture Frame can be controlled via the buttons located on the top of the frame. You will be able to access the on screen display (OSD) at any time, except when in Slide Show Mode, by simply holding down the "EXIT" button for one second or press remote control setup button.

| OSD Menus          | Sub-Menus                  | Description and Function of Operation                                                                        |
|--------------------|----------------------------|----------------------------------------------------------------------------------------------------|
| Mosaic View        | On                         | Every picture will be displayed one by one in turn in slide show mode, most four pictures on screen one time |
|                    | Off                        |                                                                                                    |
| Image Size         | Original                   | Display images in their original aspect ratio                                                                |
|                    | Optimal                    | Optimize the picture to fill the whole space                                                                 |
| Slide Show Effect  | Off                        | Select style of transition                                                                                   |
|                    | Fade                       |                                                                                                    |
|                    | Shutter                    |                                                                                                    |
|                    | Cross Comb                 |                                                                                                    |
|                    | Mask                       |                                                                                                    |
|                    | Brick                      |                                                                                                    |
|                    | Dissolve                   |                                                                                                    |
|                    | Bar                        |                                                                                                    |
|                    | Random                     |                                                                                                    |
| Slide Show Speed   | Fast                       | Select speed of slide show                                                                                   |
| •                  | Normal                     |                                                                                                    |
|                    | Slow                       |                                                                                                    |
| Slide Show Shuffle | On                         | Picture display order is random in slide show mode                                                           |
|                    | Off                        |                                                                                                    |
| Start Slide Show   | -                          | Unit will go into slide show mode                                                                            |
| Set Favorite       | -                          | Set favorite pictures as Slide Show                                                                          |
| Reset Settings     | Are you sure?<br>Yes<br>no | Restore settings to default values                                                                           |
| Language           | English                    | Multiple languages                                                                                           |
| 7 5 7 5            | Italian                    |                                                                                                    |
|                    | German                     |                                                                                                    |
|                    | French                     |                                                                                                    |
|                    | Spanish                    |                                                                                                    |
|                    | Portuguese                 |                                                                                                    |
|                    | Dutch                      |                                                                                                    |
| Auto Slide Set     | Off                        | The Slide Show will start automatically after the selected time.                                             |
|                    | 30 Seconds                 |                                                                                                    |
|                    | 60 Seconds                 |                                                                                                    |
|                    | 5 Minutes                  |                                                                                                    |
|                    | 15 Minutes                 |                                                                                                    |
| Filter Mode        | Normal                     | Set the color of pictures in Slide Show.                                                                     |
|                    | Black / White              |                                                                                                    |
|                    |                            |                                                                                                    |

Note: If a card is inserted into the Digital Picture Frame, selecting "Start Slide Show" will run a Slide Show of images contained in the memory card.

If you select some favorite pictures through "Set Favorite" option, the Slide Show will display your favorite pictures.

## **Control Buttons Functions**

OSD Functions

Note: To enter the OSD, hold the EXIT button down for one second.

To exit, simply press the EXIT button.

| Button | Command       |
|--------|---------------|
| <<     | Up            |
| ► / II | Select        |
| >>     | Down          |
| EXIT   | Exit OSD Menu |

## **Viewing Pictures Individually**

| Button | Command                                                                  |
|--------|--------------------------------------------------------------------------|
| <<     | Previous Picture                                                         |
| ► / II | Zoom in the Select Picture                                               |
| >>     | Next Picture                                                             |
| EXIT   | Press once to zoom out the picture to original size or hold down for one |
|        | second to enter OSD Menu                                                 |

## Select Mode Page / Select Card Page

| Button | Command                    |
|--------|----------------------------|
| <<     | Left                       |
| ► / II | Select                     |
| >>     | Right                      |
| EXIT   | Back to "Select Card" Page |

## **Demo Slide Show**

Some demo pictures have been loaded into the digital picture frame. These pictures can be viewed without inserting any memory cards. Power on the digital picture frame, wait for a while, the demo slide show will run automatically.

## **Advanced Operations: USB Connection to a Digital Camera**

Using a USB cable (not included) and the USB port on the side of your Digital Photo Picture Frame, you have the ability to play stored images from the memory card or flash memory of your digital camera. This is especially helpful when using a digital camera that only uses flash memory.

- 1. Connect the AC adapter to the Digital Photo Picture Frame and slide the Power Switch on.
- 2. Once the Digital Photo Picture Frame has recognized your digital camera, you will be able to view all of the pictures on the memory card in the camera. If the camera doesn't have a memory card installed or doesn't use a memory card, you will view the camera's internal flash memory.

## **Changing Picture Frames**

Additional frames may not be included. Changing picture frames is easy as 1-2-3:

 Locate the latch on the side of the back cover. Press it gently to release the back cover from the frame.

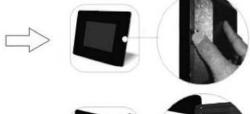

Lift the back cover and gently pull it from the two holding slots on the other side of the frame.

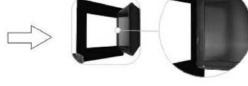

3. To reattach a new frame, simply hold the back cover at a slight angle, then insert the two wedges on the other side of the back cover into the matching holding slots of the frame. Gently lower the back cover while pressing on the latch until it clicks onto the frame.

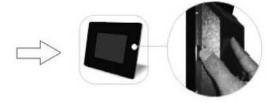

## **Frequently Asked Questions**

- Q: What other media formats can the Digital Photo Picture Frame support? Why will it not play all images?
- A: The Digital Photo Picture Frame will support JPEGs taken from a digital camera. The Digital Photo Picture Frame may not read all images.
- Q: I have a memory card in the Digital Picture Frame, but it's not reading the card. What should I do?
- A: First, make sure that you are using a memory card that is supported by the Digital Picture Frame. Second, ensure that the memory card is inserted all the way into the correct slot. Third, press the EXIT button until you reach the "Select Card" page. If the memory card is properly inserted into the slot, that memory card icon will be highlighted.

Note: Some digital cameras save images into non-standard formats. Please refer to your camera's operating manual for specifics.

Q: Why do some pictures load faster than others?

A: Higher resolution pictures load slower. Using a lower resolution when taking pictures will speed up loading time.

## **Technical Specifications**

Product: 7" LCD Screen Digital Photo Picture Frame

Resolution: 480 X 234 pixels

Input Formats: Secure Digital<sup>TM</sup>, Multi Media Card<sup>TM</sup>, Compact Flash<sup>TM</sup>,

Memory Stick<sup>TM</sup>, Memory Stick PRO<sup>TM</sup>, Memory Stick Duo<sup>TM</sup>,

Memory Stick PRO Duo<sup>TM</sup>

"Polaroid" and "Polaroid and Pixel" are trademarks of Polaroid Corporation, Waltham, MA, LISA

For service, support and warranty information, visit www.polaroid.com.

Free Manuals Download Website

http://myh66.com

http://usermanuals.us

http://www.somanuals.com

http://www.4manuals.cc

http://www.manual-lib.com

http://www.404manual.com

http://www.luxmanual.com

http://aubethermostatmanual.com

Golf course search by state

http://golfingnear.com

Email search by domain

http://emailbydomain.com

Auto manuals search

http://auto.somanuals.com

TV manuals search

http://tv.somanuals.com